# **Health Center Program GeoCare Navigator**

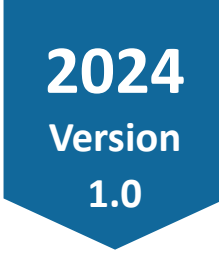

## **User Guide**

Welcome to the **Health Center Program GeoCare Navigator** User Guide! This comprehensive guide will walk through the ins and outs of the mapping tool designed to streamline application processes, view population health indicators across geographies, and plan for growth.

This guide is a go-to resource for understanding the tool's functionalities, maximizing its potential, and ensuring applications include all necessary geographical components and data points.

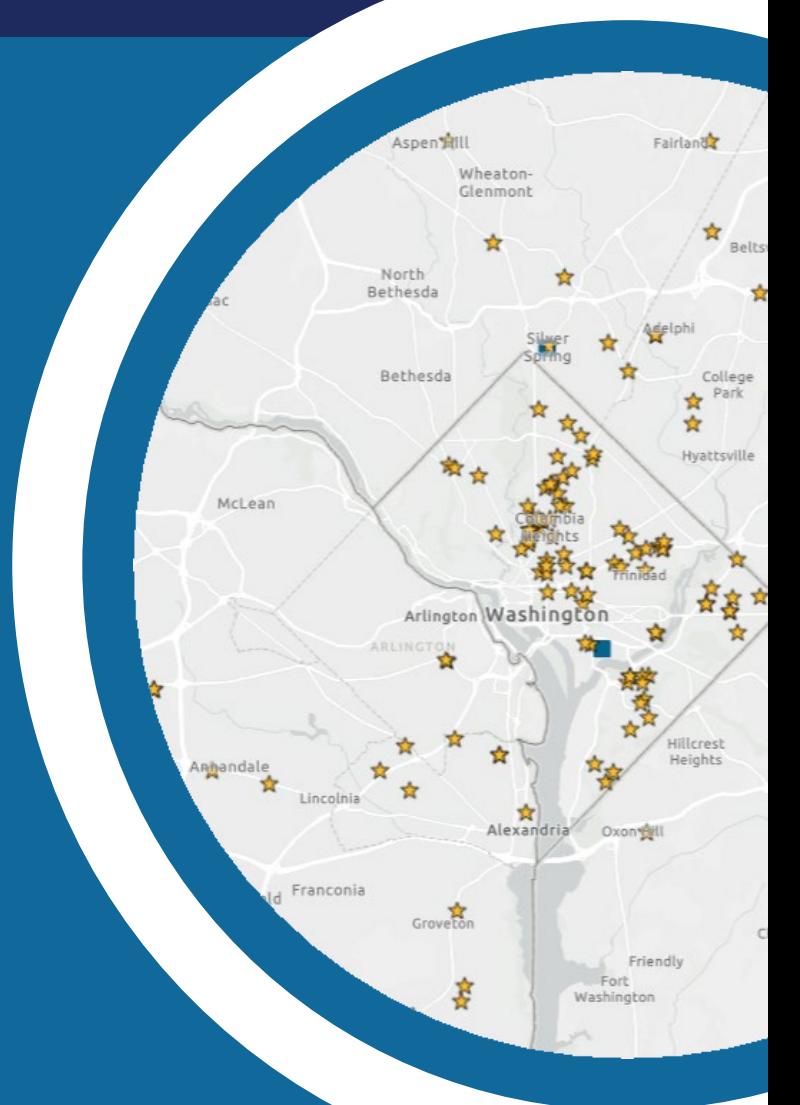

New Access Point Applications

Service Area Competition

Look-Alike Applications Change in Scope Requests

## **Table of Contents**

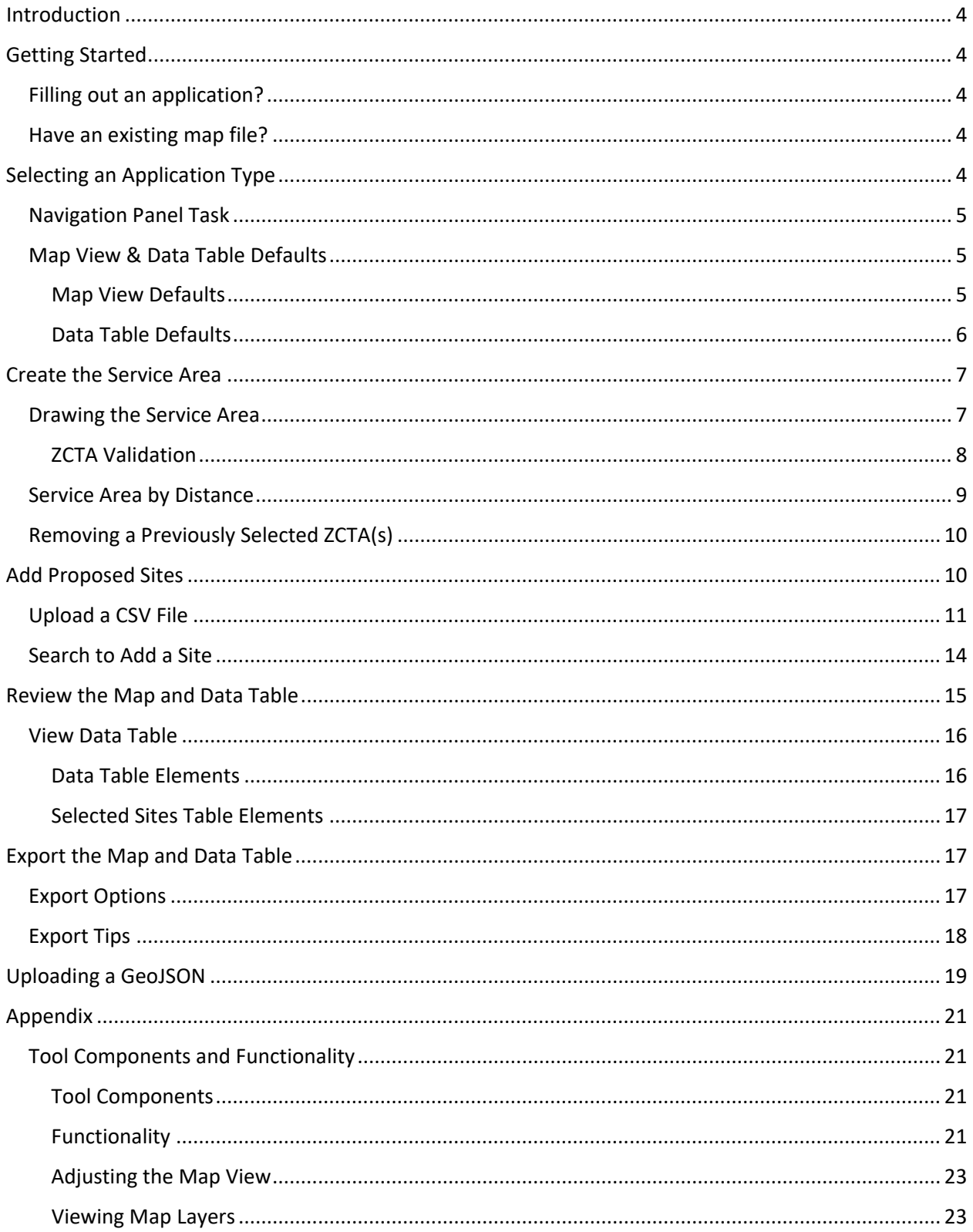

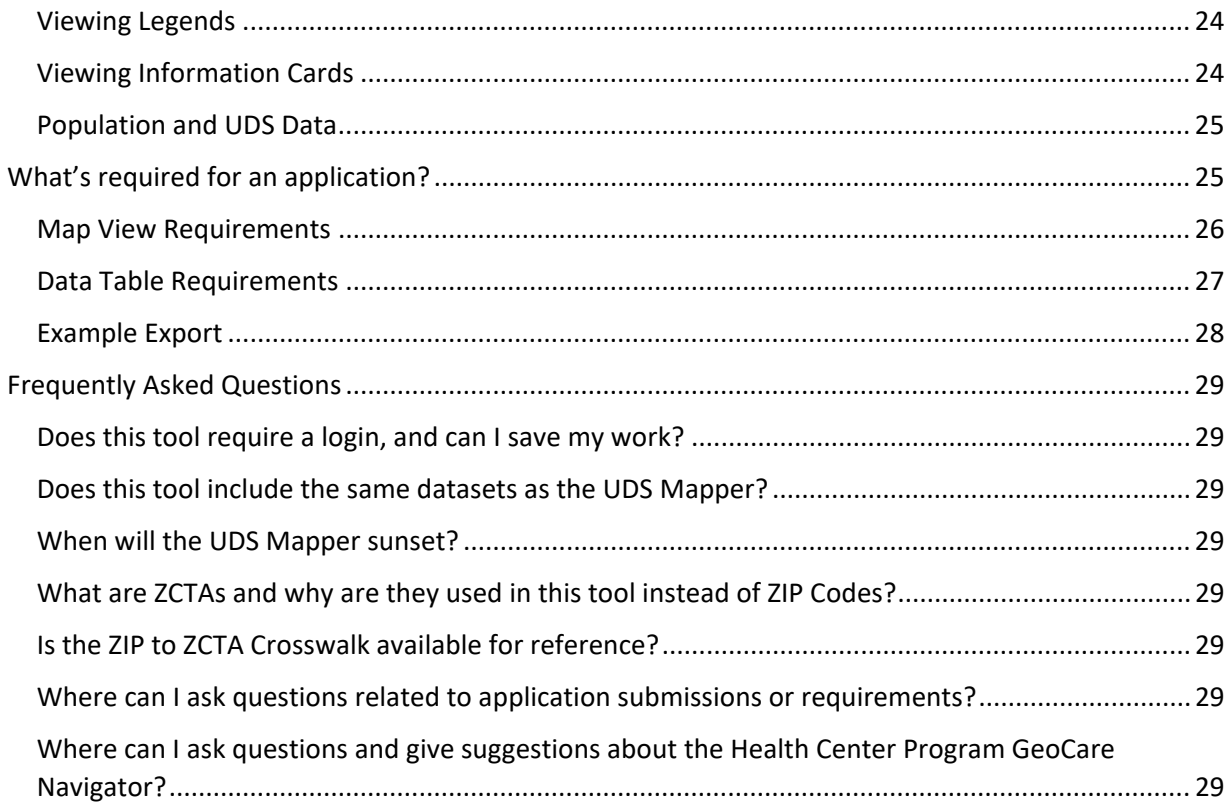

## **Acronyms**

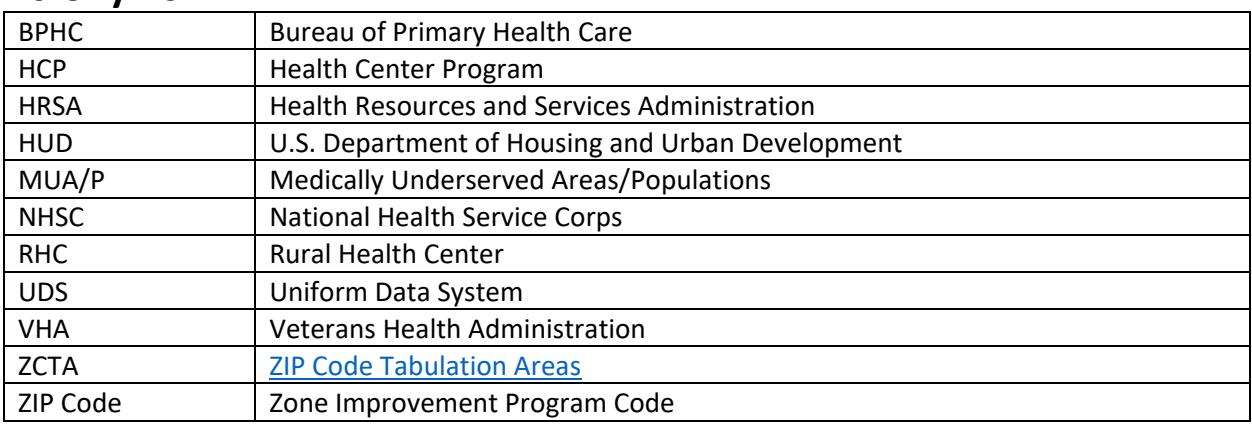

## <span id="page-3-0"></span>**Introduction**

The purpose of the Health Center Program GeoCare Navigator is to provide a tool to health centers and other stakeholders to evaluate geographic reach, penetration, and growth of the Health Center Program and its relationship to other federally linked health resources.

This guide is designed to help Health Center Program GeoCare Navigator users easily create a service area map and data table to accompany their application submissions to HRSA's Bureau of Primary Health Care. Depending on the type of application, specific map layers and data points need to be included. This guide outlines the requirements based on application type (New Access Point, Service Area Competition, Look-Alike, and Change in Scope) and provides a step-by-step walkthrough on efficiently exporting a map view and data table for service areas and proposed sites.

## <span id="page-3-1"></span>**Getting Started**

Users have two options when getting started with the Health Center Program GeoCare Navigator tool. The two options are available in the left-hand navigation panel:

#### <span id="page-3-2"></span>**Filling out an application?**

Use this application module to select an application type (New Access Point, Service Area Competition, Look-Alike, Change in Scope). This option will guide the user through the creation of a **map view** image and **data table** to support an application. More information on these elements can be found in the ["What's](#page-24-1)  [Required for an Application?"](#page-24-1) section.

This option can also be used for general service area exploration for research or other purposes – choose any application type to get started on general exploration.

#### <span id="page-3-3"></span>**Have an existing map file?**

Use this module to upload a previously exported map from the tool in GeoJSON format. Skip to the ["Uploading a](#page-18-0) GeoJSON" section in this guide for more information on this option.

## <span id="page-3-4"></span>**Selecting an Application Type**

Enter the application module by selecting "Get Started", then select the appropriate application type. Follow the steps on the next page.

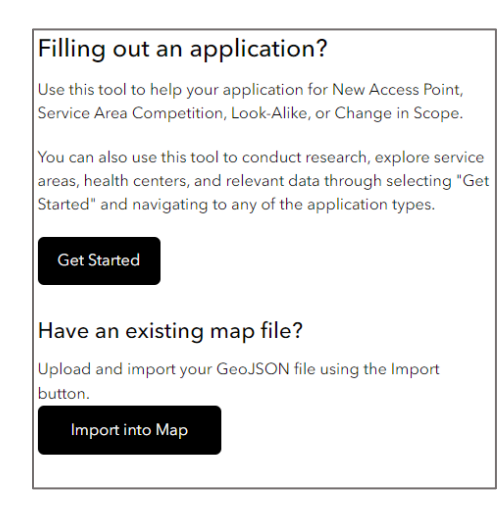

#### **Step 1:** Enter the application module by clicking on "Get Started". Filling out an application?

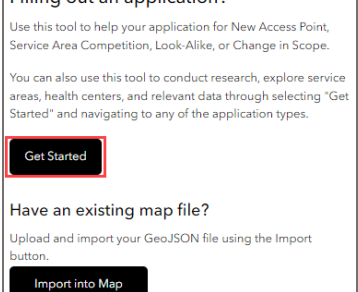

#### **Step 2:** Select one of the four application types.

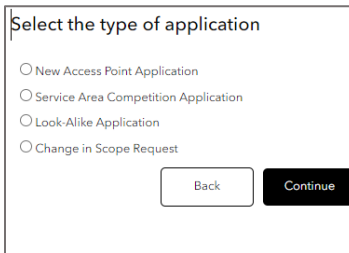

#### **Step 3:** Select "Continue".

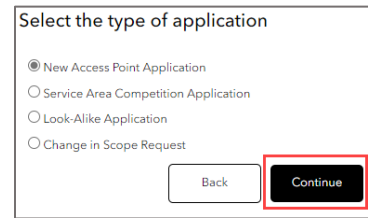

## <span id="page-4-0"></span>**Navigation Panel Task**

Before taking the next steps to create a proposed service area and add proposed site locations, it is important to understand the elements presented in the navigation panel.

At the top of the navigation panel, the selected application name is displayed. To change the type of application selected, click the "Back" button. Under the "Back" button, a list of tasks is outlined which includes the creation of a service area, adding service delivery sites, and reviewing the map and data table prior to exporting the report. Each of these elements will help create the report export to support an application.

A requirements list is shown below the task list. This list is specific to the application type and details the elements required for the map view and data table. If these requirements change in the future, this list will be updated. Note that most items required in the list have already been made visible in the map view and data table. More information on defaulted map layers and data table elements is included in the next section.

<span id="page-4-3"></span>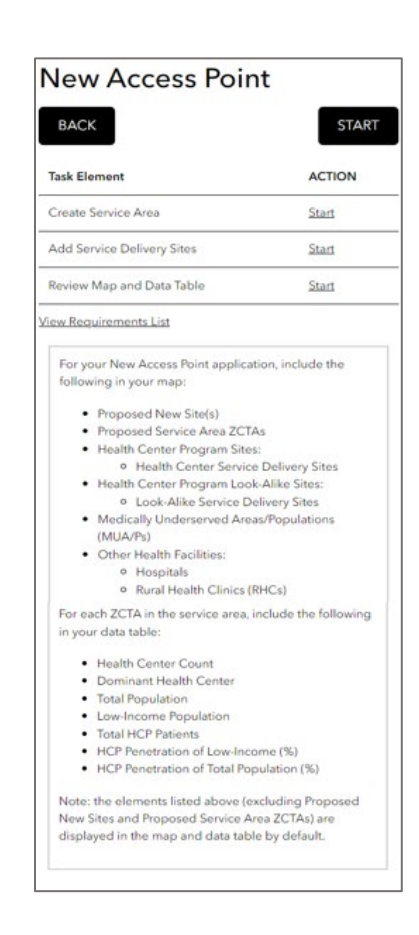

## <span id="page-4-1"></span>**Map View & Data Table Defaults**

#### <span id="page-4-2"></span>Map View Defaults

Most map view layers will automatically populate in the map view and data table for each application type. It is important to keep all defaulted layers turned on in the tool when using the application module as these layers are required for submission. The user only needs to add the "Proposed New Site(s)" and

"Proposed Service Area ZCTAs" to the map view which can be done using the tasks in the navigation panel.

#### **Map View Defaults**

All bulleted items excluding the Proposed New Sites and Proposed Service Area ZCTAs are already included on the map view by default upon selecting an application type.

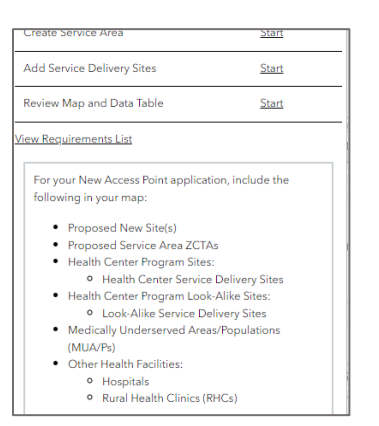

- Proposed New Sites should be added via the "Add Service Delivery Sites" task
- Proposed Service Area ZCTAs should be added via "Create Service Area" task

#### **Viewing Map Layers**

To view the map layers that are visible or "turned on", go to the Map Layers widget in the top left corner of the map view next to the navigation panel.

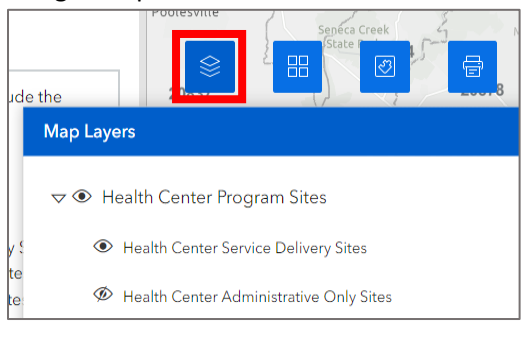

- $\bullet$  Represents a visible layer
- $\circledast$  Represents a non-visible layer

#### <span id="page-5-0"></span>Data Table Defaults

The data table, which will be touched on in the ["View Data Table"](#page-15-0) section will have the required data elements already selected. The most important aspect of the tool is that the required map view layers and data elements are already turned on by default once an application type is selected. Do not turn off a data table element listed in the requirements list. More data elements can be turned on and more data table elements can be added if necessary.

#### **Data Table Defaults**

All data table elements listed in the requirements list are already selected in the data table.

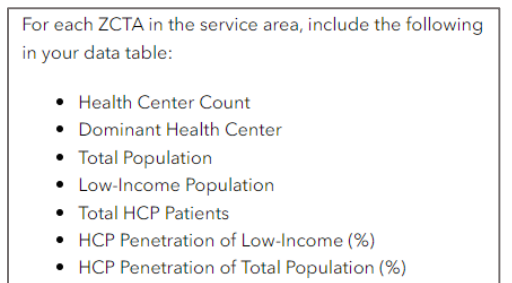

The data table will only populate once a service area has been selected. At least one ZCTA must be selected to see data.

#### **Viewing Data Table Elements**

To view the data table elements that are visible, pop up the data table using one of the options in the ["View Data Table"](#page-15-0) section and click the "+" under "ZCTA Table".

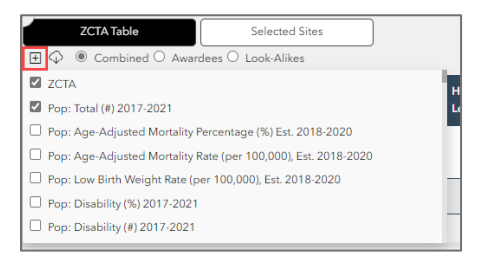

## <span id="page-6-0"></span>**Create the Service Area**

Once an application type is selected and the navigation panel requirements and defaulted items are understood, the first step is to create a proposed service area. Users can begin creating a service area by either selecting the "Start" button in the navigation panel or selecting the "Start" link next to "Create a Service Area".

#### **Options for Accessing the "Create Service Area" Task:**

#### **Option 1:**

Click the "Start" button to be taken through the task elements.

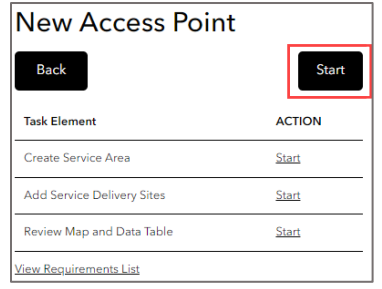

#### **Option 2:**

Select "Start" next to the Create a Service Area Task Element.

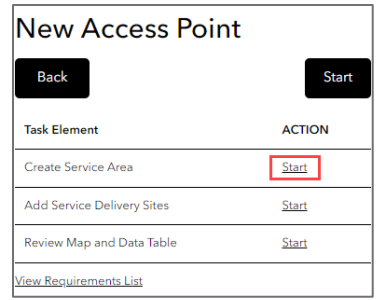

Once in the "Create a Service Area" task, there will be multiple options to draw the service area on the map or to create a service area by distance.

#### **Options to Create a Service Area:**

#### **Option A: Draw on Map**

Draw the service area by selecting areas in the map view, pasting ZIP Codes/ZCTAs, searching, or uploading a file.

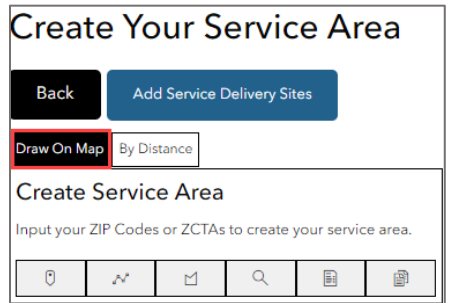

#### **Option B: By Distance**

Select the service area by using distance from a point of origin or between two locations.

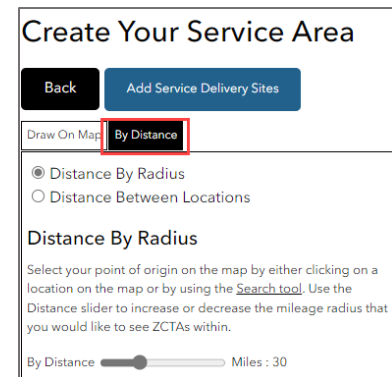

#### <span id="page-6-1"></span>**Drawing the Service Area**

There are multiple methods for selecting a service area in the map view. Review the six options to understand how each selection tool should be used. The file upload or paste options are recommended if there are many ZIP Codes or ZCTAs in a service area.

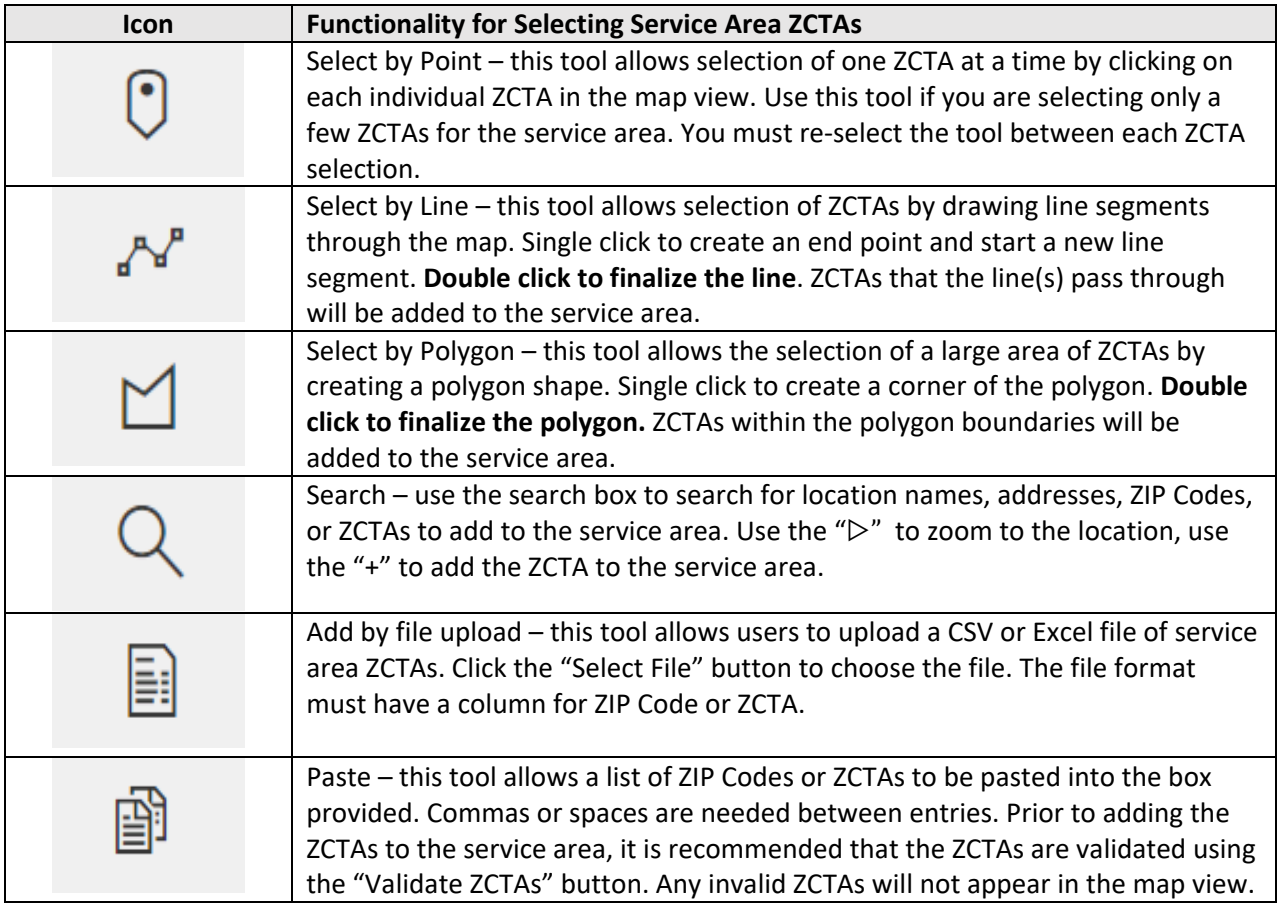

#### <span id="page-7-0"></span>ZCTA Validation

When using the "Paste" tool, there is a button to "Validate ZCTAs" under the paste box. Use this button to validate the ZCTAs **prior** to adding them to the map view using the "Add ZCTAs" button.

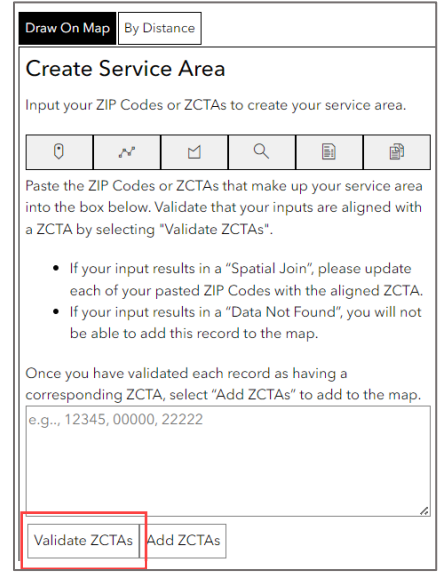

If any ZCTA is invalid or the ZIP Join Type is "Spatial Join to ZCTA", those ZCTAs will not be added to the map view. ZCTAs with "Data Not Found" as the ZIP Join Type need to be replaced with an accurate ZCTA. ZCTAs with "Spatial Join to ZCTA" join types should be replaced with the matching ZCTA. For example, in the image below, the 20857 ZIP Code should be replaced with the 20852 ZCTA. The 00000 ZIP Code does not exist and there is no replacement – the ZIP Code is invalid, and a new ZIP Code should replace it in the text box.

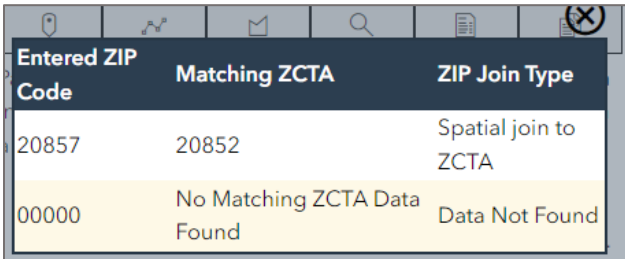

#### <span id="page-8-0"></span>**Service Area by Distance**

A service area can also be selected via distance by radius or distance between locations.

**Distance by Radius** allows the user to select a service area based on distance from a point of origin on the map. Select the point of origin by manually clicking a point on the map view or using the Search tool widget located in the top left corner of the map view. Use the distance radius slider to select the mileage from the point of origin to capture the service area.

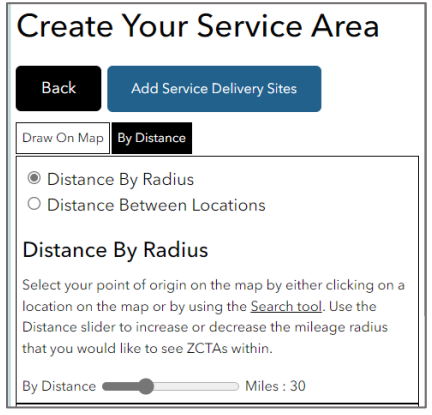

**Distance Between Locations** allows the user to select two points on the map and include all ZCTAs that cross the travel path between the two locations. The distance between the locations is also printed in the navigation panel.

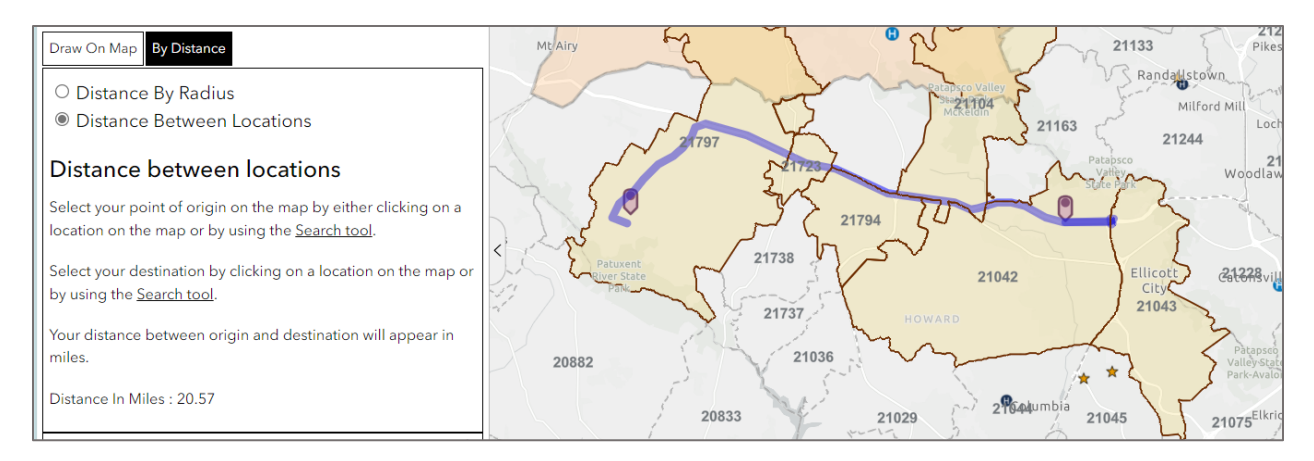

The "Selected ZCTA(s)" section of the navigation panel will include the service area ZCTAs selected. These ZCTAs will now appear highlighted in the map view and will appear in the data table.

#### <span id="page-9-0"></span>**Removing a Previously Selected ZCTA(s)**

Next to each ZCTA in the "Selected ZCTA(s)" list is a trashcan icon in red. Select this trashcan icon for the ZCTAs to remove. Keep in mind that once a ZCTA is removed from the map view it will also be removed from the data table.

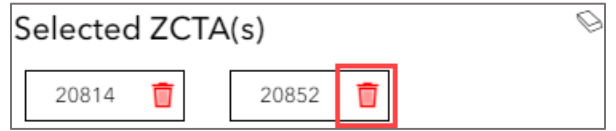

To remove all ZCTAs selected, use the eraser icon in the top right of the ZCTA list box.

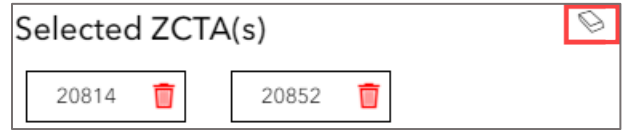

## <span id="page-9-1"></span>**Add Proposed Sites**

Existing service delivery sites are required to be shown in the application. These are turned on by default on the map view. See more on this in the ["What's Required for an Application?"](#page-24-1) section below. However, adding proposed new sites to the map view is very important for most applications.

Once a service area has been selected, the "Add Service Delivery Sites" task can be accessed through either:

#### **Options for Accessing the "Adding a Service Delivery Site" Task:**

#### **Option 1:**

Click the blue button located at the top of the "Create Your Service Area" task.

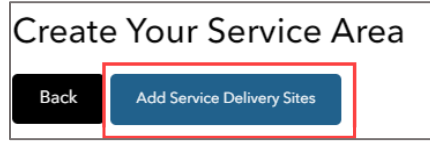

#### **Option 2:**

Click the "Back" button to go back to the original navigation panel and select "Start" next to the "Add Service Delivery Sites" task.

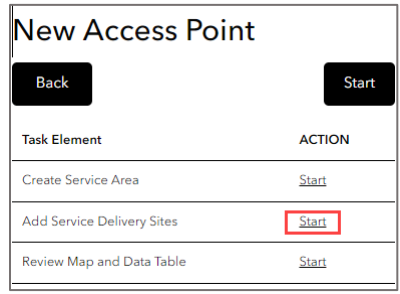

Proposed sites can be added to the map view in two ways:

#### **Options for Adding a Service Delivery Site:**

#### **Option 1:**

Upload a CSV file through the "Select a File" button.

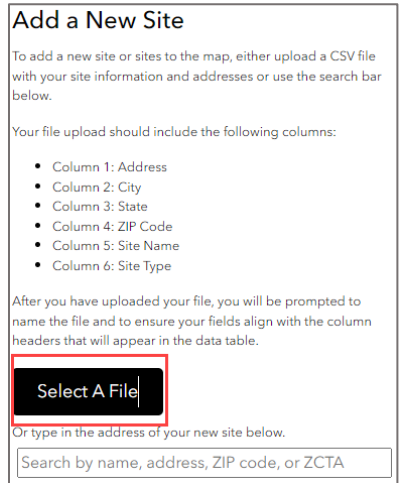

#### **Option 2:**  Search for an address.

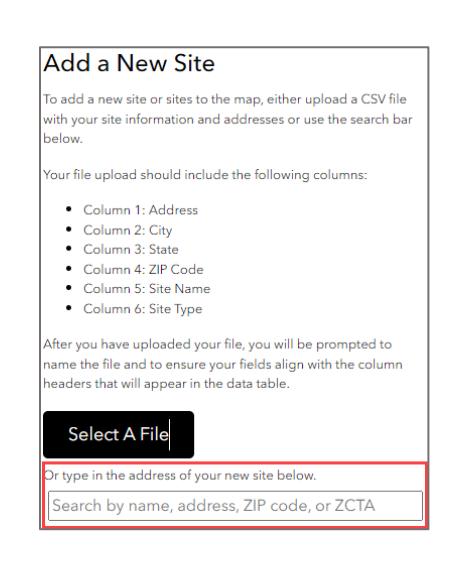

#### <span id="page-10-0"></span>**Upload a CSV File**

Upload a CSV file with the site information and address. The file should include the following columns. It is recommended to include column headers with the titles below to help with the matching step necessary for geocoding:

Column 1: Address Column 2: City Column 3: State Column 4: ZIP Code Column 5: Site Name Column 6: Site Type

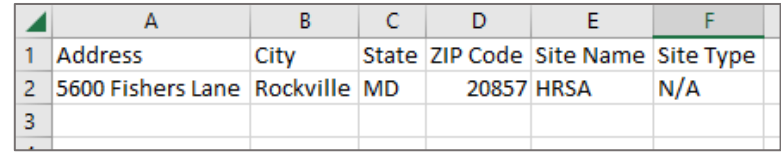

1. Click the "Select a File" button. Point to the CSV file location.

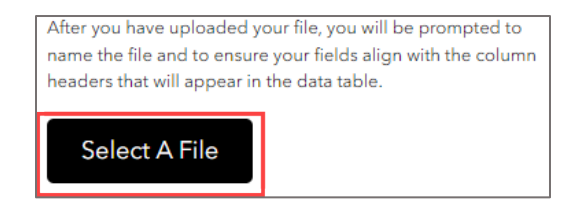

2. Once the file is uploaded, a box will appear for a title. Enter a title for the file.

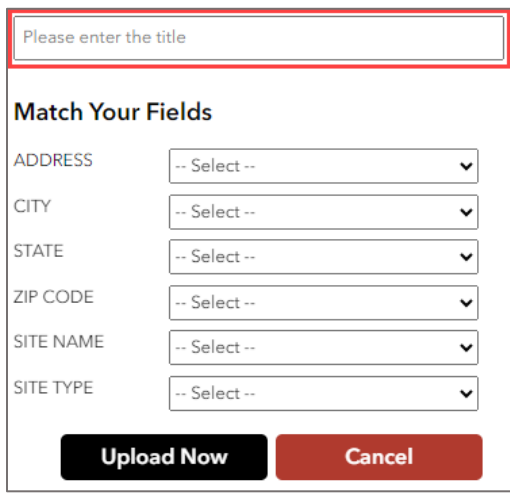

3. Selections will appear to match the necessary geocoding data elements to the columns in the CSV file. Match each element to the respective column in the CSV file. Example: CITY = column header in the CSV that contains the city name.

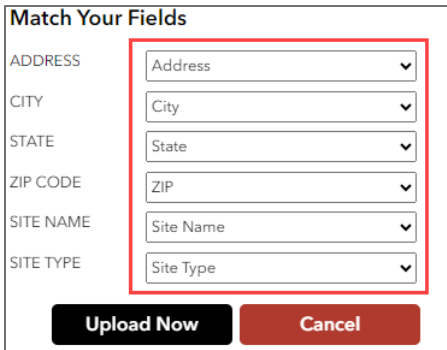

4. Click "Upload Now".

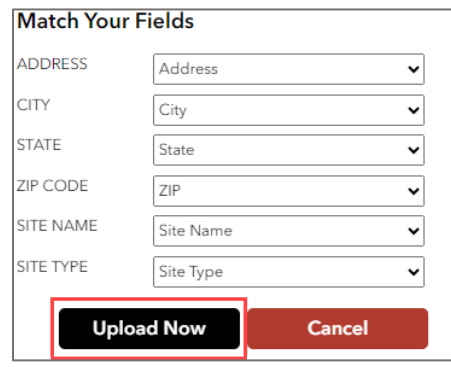

5. The new site will be added to the map with a large dot.

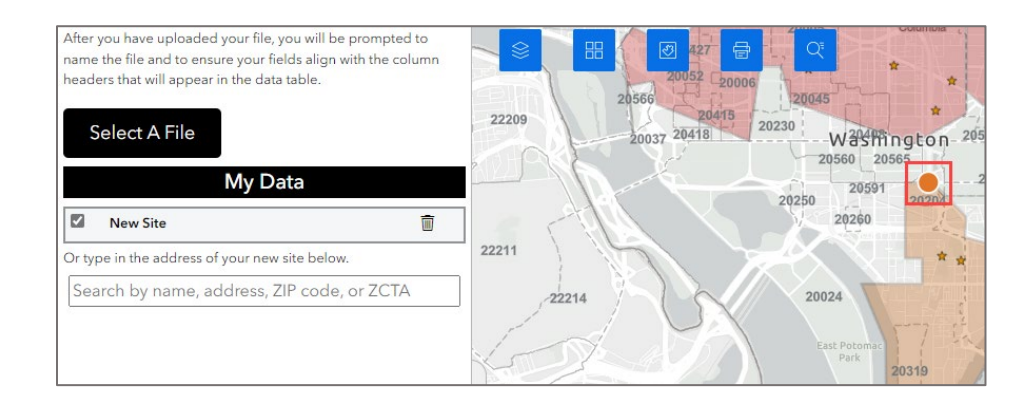

6. Under the "My Data" header, the site name is displayed. The name can be edited when clicked on. The site can also be deleted using the trash can icon.

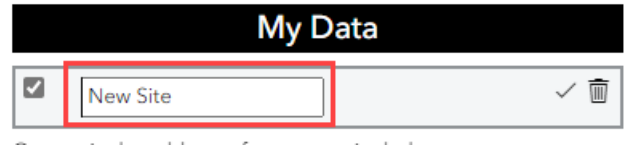

#### <span id="page-13-0"></span>**Search to Add a Site**

Sites can also be added to the map through a search for a name or address. The search bar is located under the "Select a File" button.

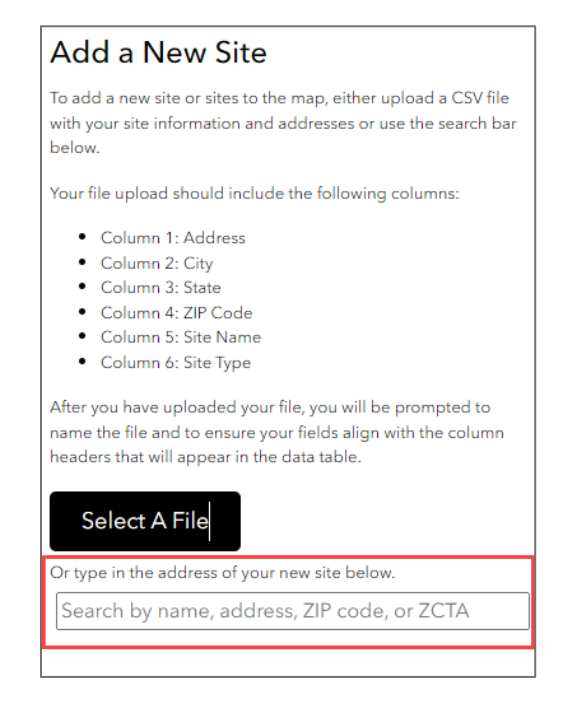

1. After entering text into the search box, options that fit the search criteria will appear below the search bar. Select the arrow to go to the search result in the map view or select the "+" to add the site to the list under "My Data". The more specific the search, the better the results (hint: include the city and state in your search).

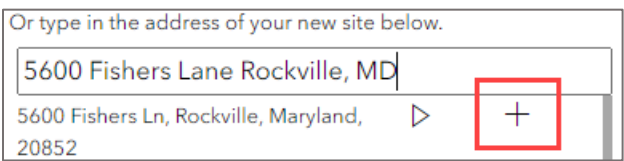

2. Check the box next to the site name to add it to the map view. The new site will be added to the map with a large dot.

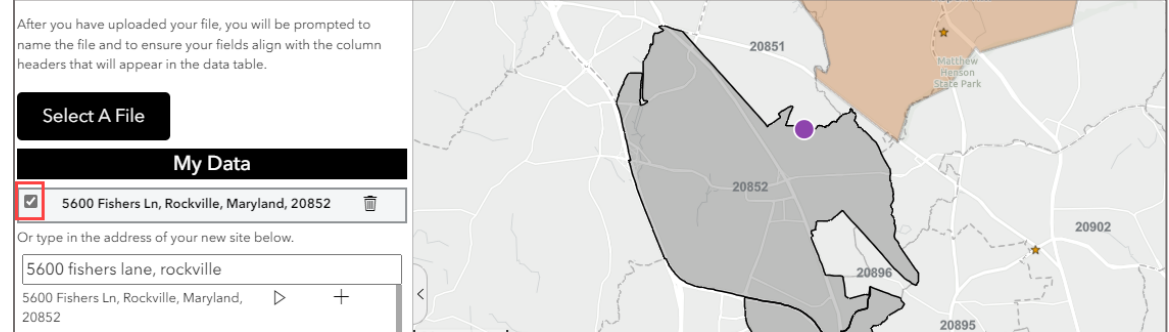

3. Under the "My Data" header, the site name is displayed. The name can be edited when clicked on. The site can also be deleted using the trash can icon.

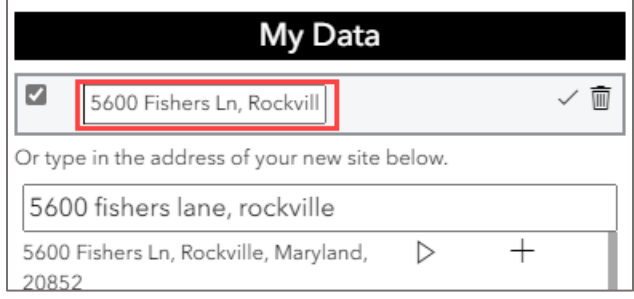

## <span id="page-14-0"></span>**Review the Map and Data Table**

This is the final task before the map view and data table can be exported. Click "Back" to get back to the original navigation panel with the task list. Click "Start" next to the "Review Map and Data Table" task on the navigation panel to start the review process.

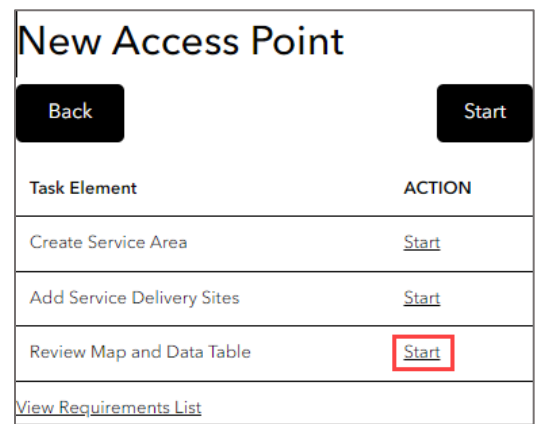

Two buttons will pop up under the "Review Map and Data Table" task to finalize and export the map view and data table.

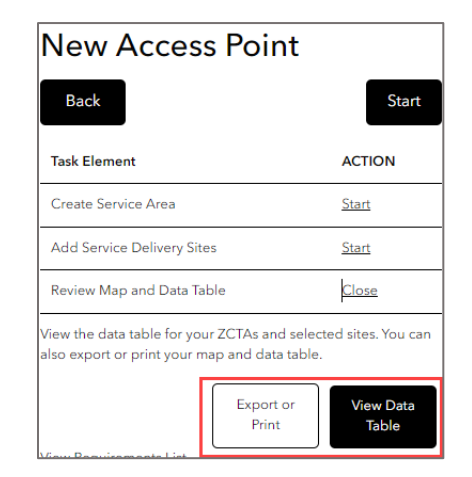

#### <span id="page-15-0"></span>**View Data Table**

The data table can be accessed through the "Review Map and Data Table" task, or it can be accessed at any point in the process by exposing the data table from beneath the map view. The two options for accessing the data table are described below.

#### **Options for Accessing the Data Table:**

#### **Option 1:**

Select the "View Data Table" button that appears when starting the "Review Map and Data Table" task.

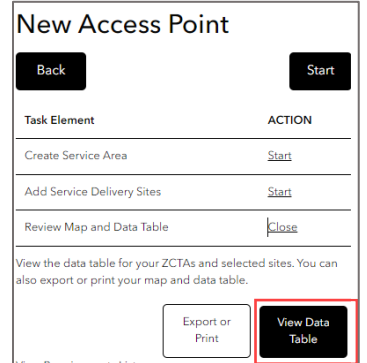

#### **Option 2:**

Pop the data table up from beneath the map view by clicking the arrow button.

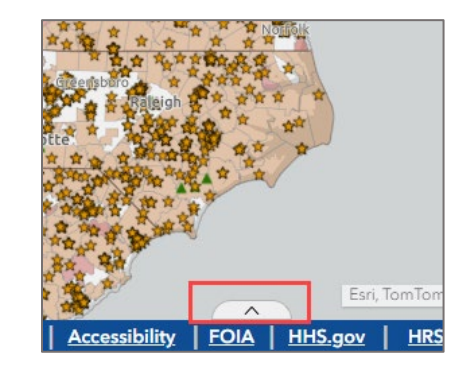

#### <span id="page-15-1"></span>Data Table Elements

The data table requires at least one ZCTA to be selected in the map view to show data. A defaulted list of data points are shown in the data table depending on the application type (more on this in the ["Defaults"](#page-4-3) section and ["What's required for an application?"](#page-24-1) section). More data points can be added to the data table if necessary. The table can be exported within the report PDF or exported to CSV. A description of the data table elements are below:

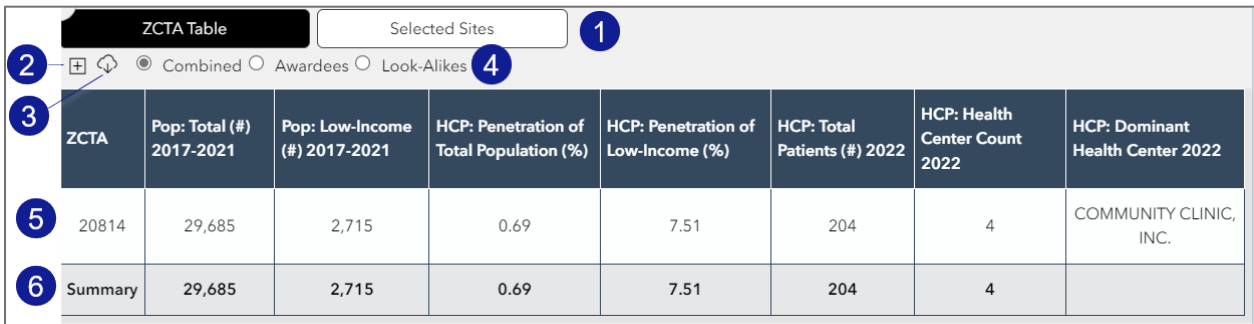

- 1. ZCTA Table and Selected Sites buttons the ZCTA table will show the data points related to the service area ZCTAs selected in the map view (for more information on ZCTA selection – see the ["Create the Service Area"](#page-6-0) section).
- 2. Data Point List (+ icon) use this to add more data points to the data table. Over 100 data points are available.
- 3. Export button (cloud with arrow icon) export the data table to CSV. **Use this option if you added any additional columns to the data table.**
- 4. Radio button for Health Center Program type these options can be chosen to view data for Health Center Program awardees, look-alikes, or "combined" which includes both awardees and lookalikes.
- 5. Table Elements by ZCTA shows one row of data per ZCTA.
- 6. Summary line aggregation of the data points for the included ZCTAs. Not all data points will show an aggregation (i.e., Dominant Health Center will not show on the summary row as an aggregation).

#### <span id="page-16-0"></span>Selected Sites Table Elements

Along with the ZCTA table, there is a table that displays the proposed site data. The table can be accessed by clicking the "Selected Sites" button to switch the table from ZCTA data to sites data.

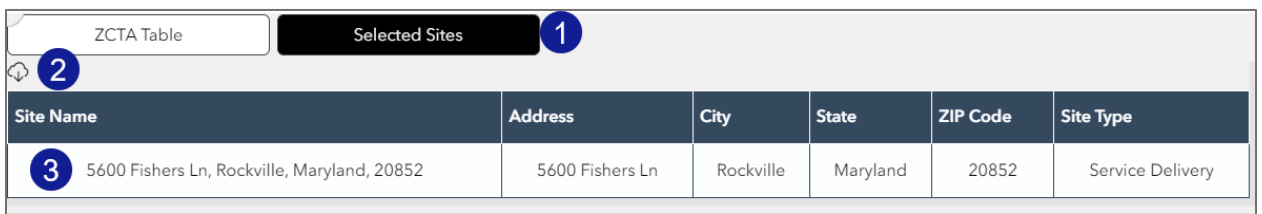

- 1. ZCTA Table and Selected Sites buttons the Selected Sites table will show data relating to the proposed new sites (for more information on proposed new sites, see the ["Add Proposed Sites"](#page-9-1)  section).
- 2. Export button (cloud with arrow icon) export the table to CSV.
- 3. Site Data list of proposed sites that have been added to the map view.

## <span id="page-16-1"></span>**Export the Map and Data Table**

There are two ways to export or print the map view, data table, and other elements from the tool.

#### **Options for Beginning the Print or Export Process:**

#### **Option 1:**

Select the "Export or Print" button that appears when starting the "Review Map and Data Table" task.

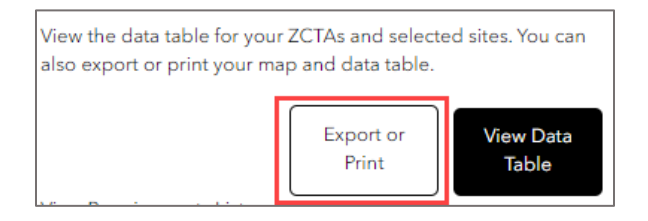

#### **Option 2:**

Use the "Print Report" widget located at the top left of the map view.

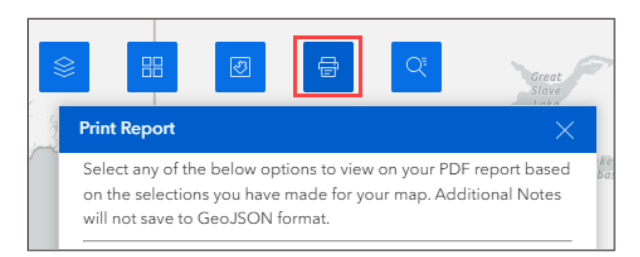

#### <span id="page-16-2"></span>**Export Options**

There are four selections that should be made when preparing to export the report.

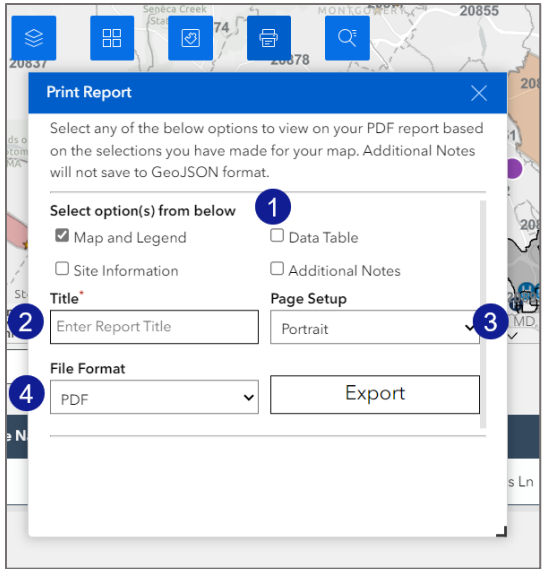

- 1. Export inclusion options:
	- a. Map and Legends this will export the map view with the same zoom level **currently set** in the view. **Review the zoom level before exporting.**
	- b. Site Information this will export the sites table that includes the proposed site information. More on this in the ["Add Proposed Sites"](#page-9-1) section.
	- c. Data Table this will export the data table with the ZCTA service area information, including the summary line with aggregations. More on this in th[e "View Data Table"](#page-15-0) section.
	- d. Additional Notes select this option to include additional free-text notes in the export.
- 2. Title for report this title will be displayed at the top of the export.
- 3. Page Setup dropdown for page configuration choice.
- 4. File format PDF or GeoJSON file type option.

Once these options are completed, click the "Export" button to export the report. Depending on the browser settings, the file will show in the "Downloads" section of the browser and may have a pop-up notification to signal that the download is complete.

#### <span id="page-17-0"></span>**Export Tips**

- 1. Review the map view prior to exporting to ensure the zoom level captures the ZCTAs in the service area as well as the site points added. It is important to zoom out enough in the map view to capture all points but zoom in enough for symbology to be clearly visible.
- 2. Once the map view and data table have been exported, review the map view to ensure the proper zoom level is captured. If the zoom level requires adjustment, close the export, zoom in/out of the map, and export again.
- 3. The export may take time, this is expected. Check the "Downloads" in the browser to see if the export has completed if no pop up appears after several minutes.

## <span id="page-18-0"></span>**Uploading a GeoJSON**

In the first screen of the navigation panel, there is an option to select a GeoJSON file for upload. Follow the steps below to import an exported GeoJSON file.

1. Click the "Import into Map" button and navigate to the saved file.

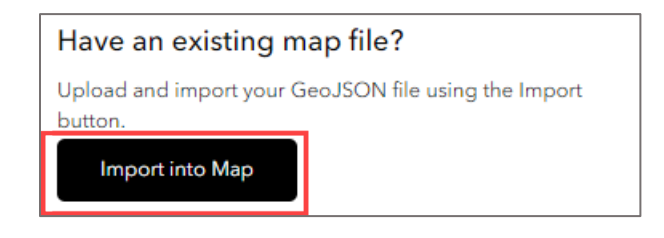

2. Select the widget in the top right corner of the map view called "Review GeoJSON".

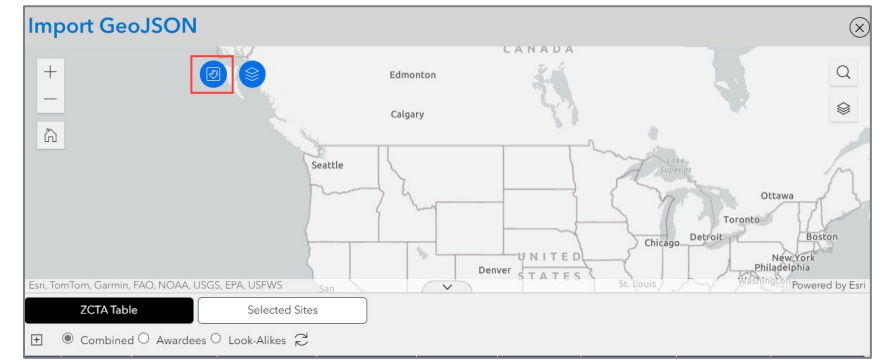

3. Click on "Import File" and navigate to the GeoJSON file to upload.

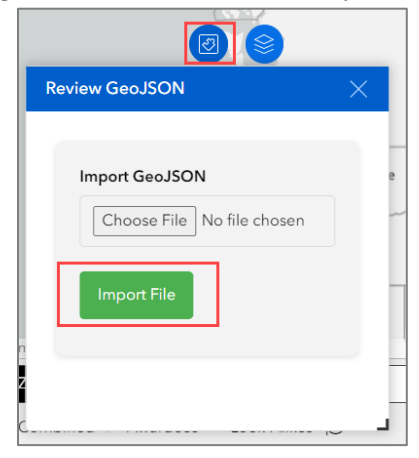

4. ZCTAs and sites found in the file will show in the map view.

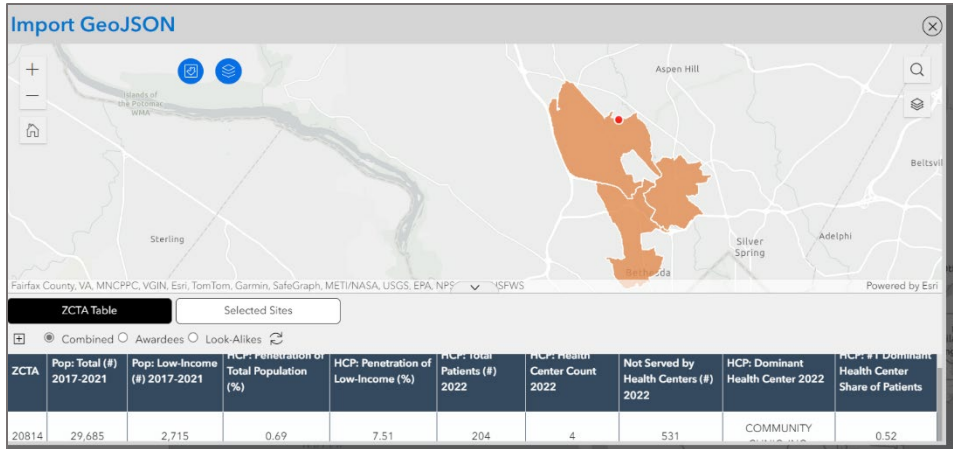

5. More layers can be added to the map by selecting the map layers widget in the top left corner of the map view.

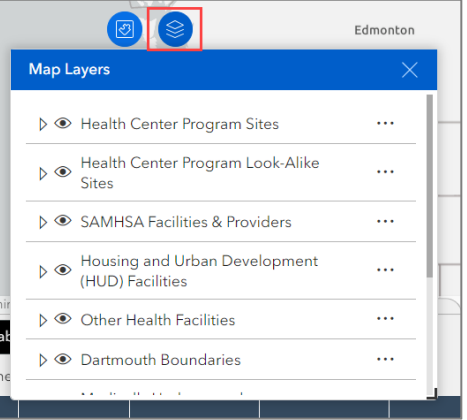

6. View the data table which should include the ZCTAs imported from the GeoJSON file.

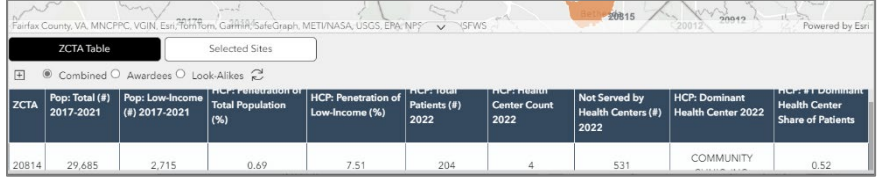

## <span id="page-20-0"></span>**Appendix**

### <span id="page-20-1"></span>**Tool Components and Functionality**

#### <span id="page-20-2"></span>Tool Components

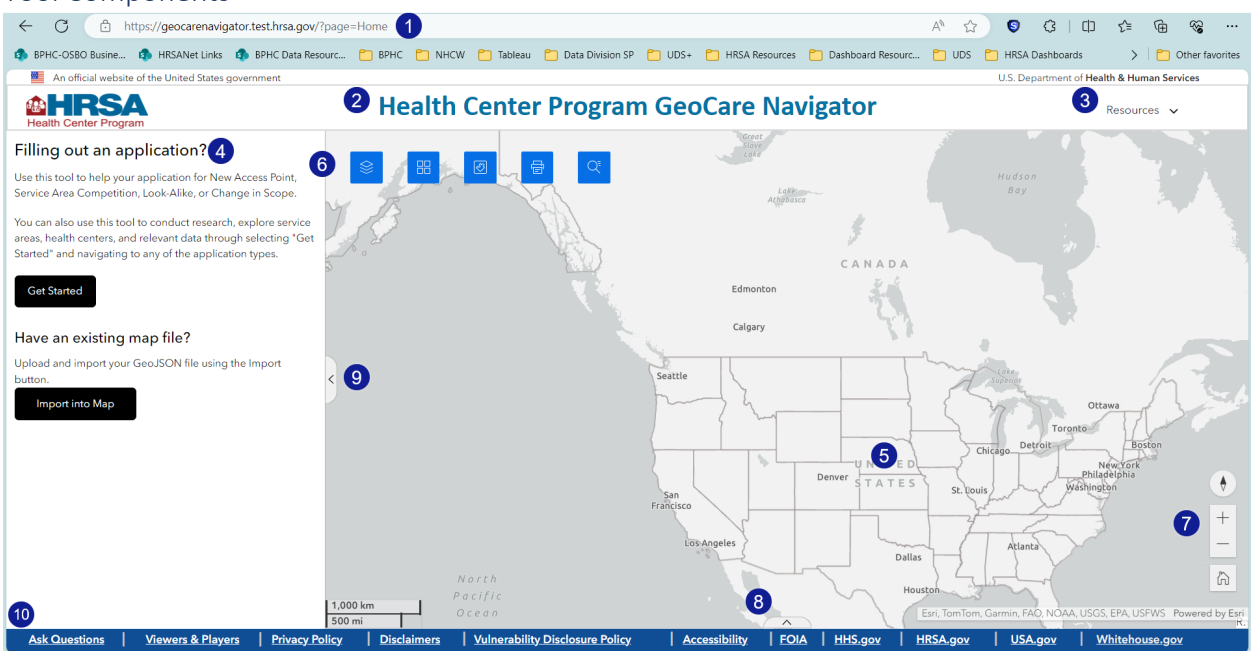

- 1. Weblink public link to the tool. The tool does not require a login.
- 2. Title Bar contains the HRSA Bureau of Primary Health Care's logo and the name of the tool, "Health Center Program GeoCare Navigator" or "GeoCare Navigator" for short.
- 3. Resources dropdown containing several important resources including this guide, a training video, a page with data estimation details, and the ZIP to ZCTA crosswalk.
- 4. Navigation panel main area for walking through tasks.
- 5. Map view main area of the tool that contains the map image.
- 6. Widgets stand-alone widgets that include the map layers, basemap gallery, Population and UDS Data Layers, Print/Export functionality, and a search tool.
- 7. Zoom controls where users can zoom in and out of the map view.
- 8. Data Table Show/Hide pop up the data table by selecting the arrow.
- 9. Navigation Panel Show/Hide hide the navigation panel by selecting the arrow.
- 10. Footer –contains links to other HRSA resource pages.

#### <span id="page-20-3"></span>Functionality

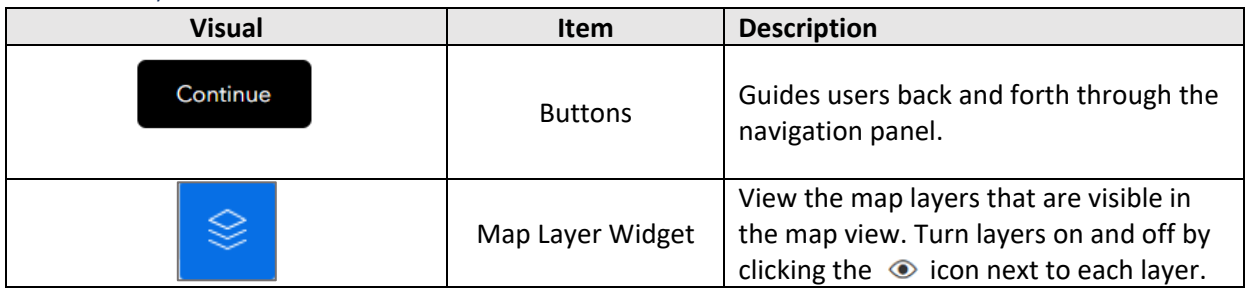

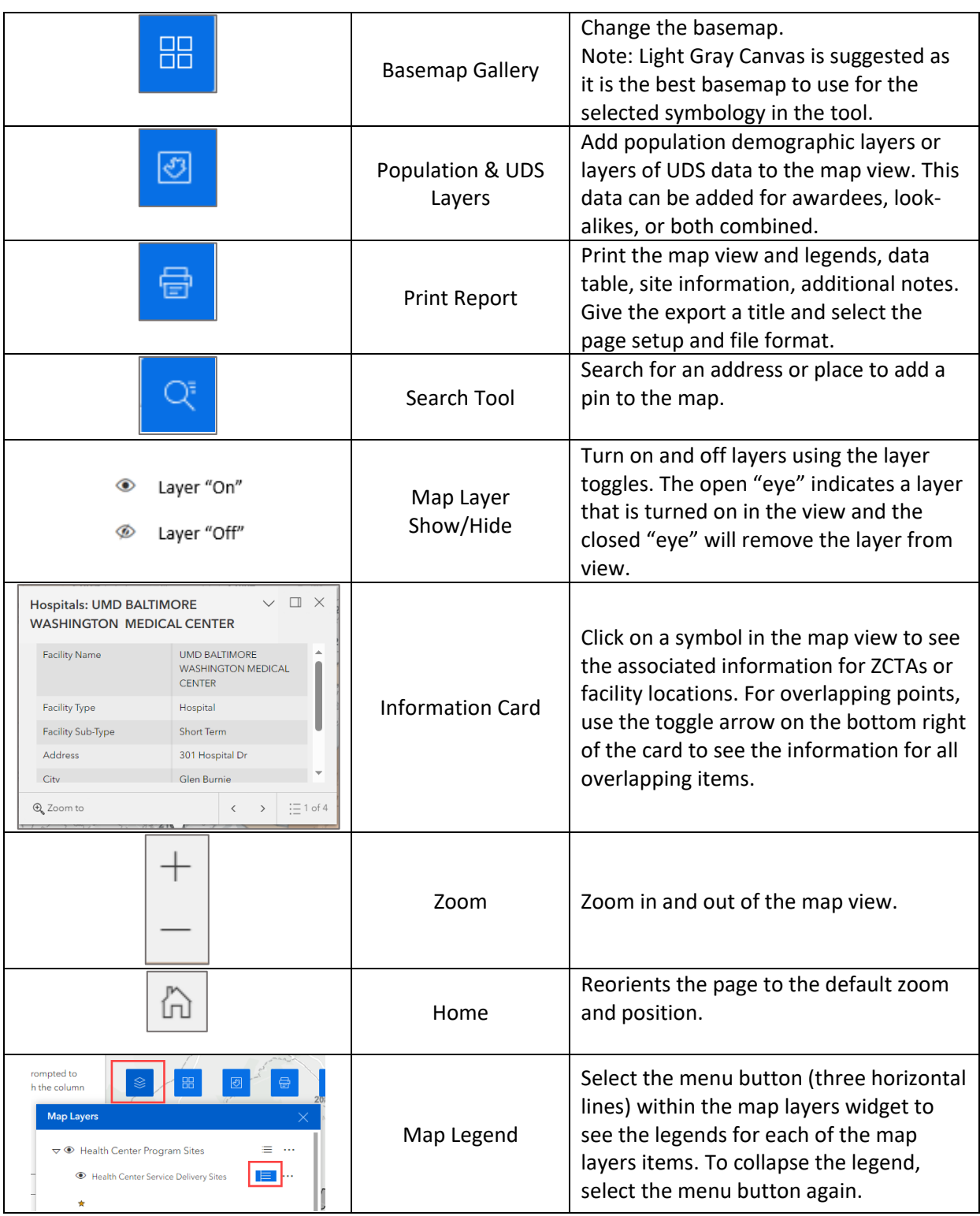

#### <span id="page-22-0"></span>Adjusting the Map View

There are a few ways to adjust the map view. To pan across the map, click and drag the mouse up, down, right, or left. The cursor will change to a hand-tool which will move the map in the desired direction.

There are multiple ways to zoom into the map, as described below.

• **Manual Zoom** – use the "+" and "-" indicators on the bottom right of the map view to zoom in and out of the map.

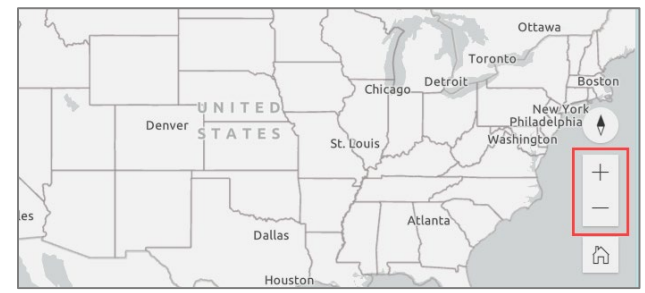

- **Double Click** double click on anywhere in the map view and the map will zoom.
- **Mouse Wheel** if using a mouse with a wheel, use it to zoom in and out of the map.

#### <span id="page-22-1"></span>Viewing Map Layers

The "Map Layers" widget allows for the addition of various facility and boundary data around federal facilities, hospitals, health-related boundaries, among other geographic components. Turn on and off map layers by selecting the "eye" icon, which represents if a layer is visible or not.

#### **Accessing Layers**

Access the widget by selecting the first blue box in the top left corner of the map view:

#### **Layer List**

A dropdown will show all map layers available for facilities and health-related boundaries. Expand each section to see the layers.  $\overline{\phantom{a}}$ 

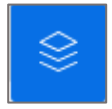

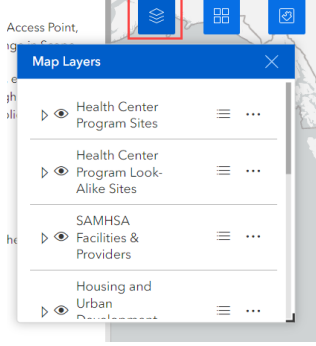

**Turning Layers On and Off** The map layers are grouped for easy viewing – use the arrow button to expand each group. Turn the layers on and off by selecting the eye icon next to the layer.

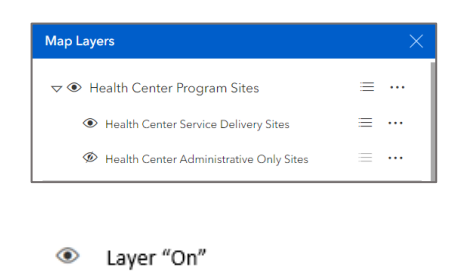

Layer "Off"

#### <span id="page-23-0"></span>Viewing Legends

The tool incorporates symbols to represent various facility locations and boundary layers with outlines and shading to show various geographic characteristics. To locate the symbology or gradient shading, view the map layer legends which are located in the map layers widget. Click the menu button next to the layer to see the associated symbology or boundary shade.

#### **Facility Points Legend Example**

Click the menu button next to the map layer to see the associated symbology.

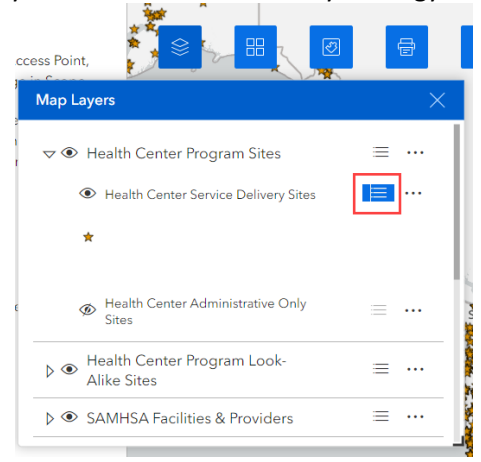

#### **Boundary Legend Example**

Click the menu button next to the map layer to see the associated boundary color and shading.

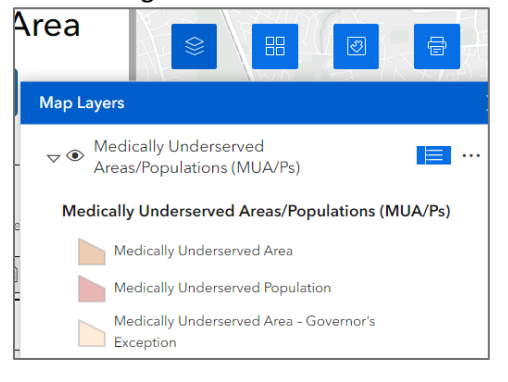

#### <span id="page-23-1"></span>Viewing Information Cards

Each symbol and data layer has an information card that displays relevant data. Access the information cards by selecting the symbol or ZCTA on the map. Note that there is potential for facility points to overlap – see the bottom left corner of the information card to view the overlapping points or layers.

#### **ZCTA Information Card**

Select a ZCTA with the cursor and the information card will appear.

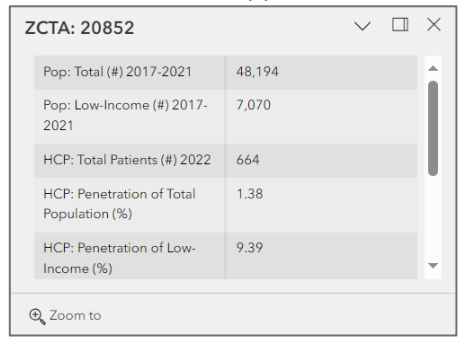

#### **Facility Point Information Card** Select a symbol on the map and the

information card will appear.

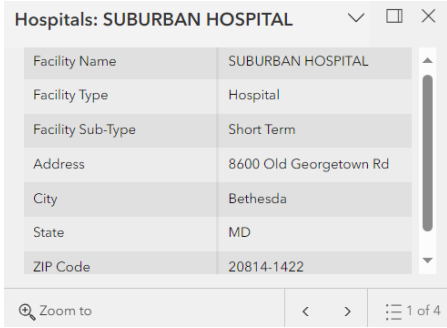

Note that the bottom right corner of this information card shows that there are four facility types at this location. Use the arrow buttons to scroll between the four options.

#### <span id="page-24-0"></span>Population and UDS Data

The "Population and UDS Data" widget allows for the addition of map layers relating to population demographic data and Uniform Data System (UDS) data from the most recently released UDS dataset. Only one layer may be added to the map at a time to prevent overlap.

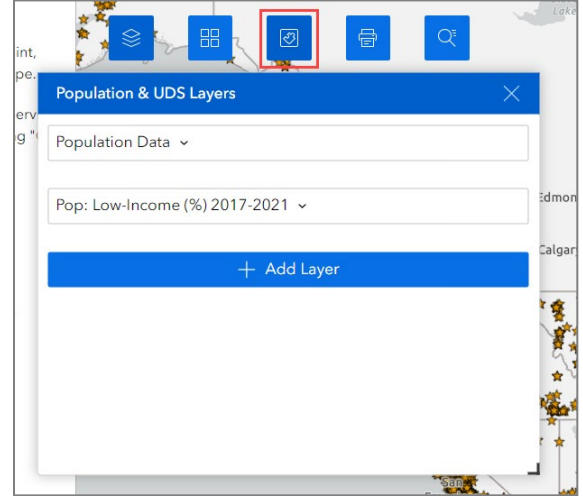

#### <span id="page-24-1"></span>**What's required for an application?**

The map view and the data table are the two important elements to include when using an export from the Health Center Program GeoCare Navigator tool to support an application. The map view refers to the image of the map with the various facility points and shaded map layer(s). See image below for reference.

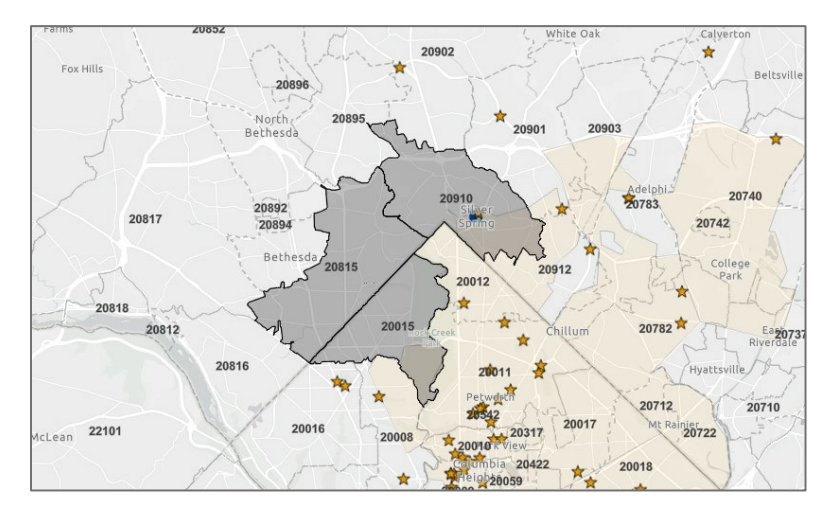

The data table refers to the crosstab of data that is presented per ZCTA once a service area is selected. See image below for reference.

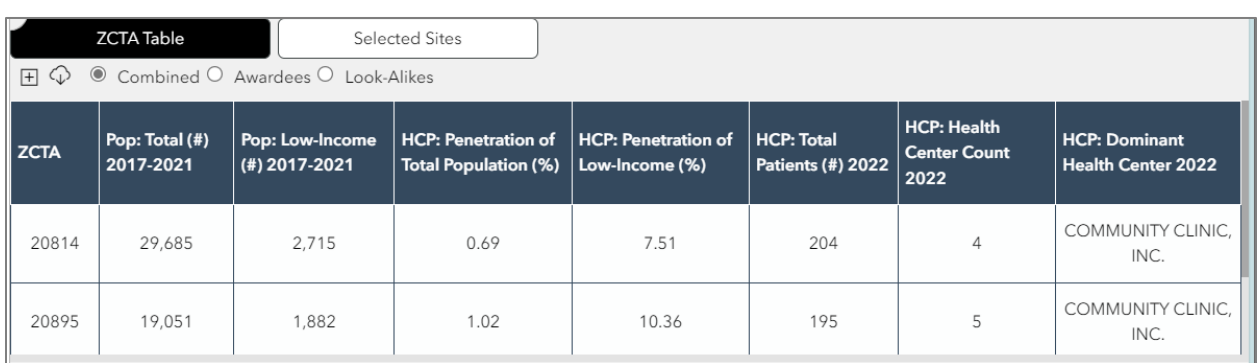

**Note:** The data table will not have data until at least one ZCTA is selected for a service area.

The map view and data table elements will help BPHC review the geographical layout of the area around the proposed new site or designation, as well as provide vital information on the landscape of health services available in the geographic area.

If using the "Filling out an application?" module, default layers and data table elements will automatically populate in the map view and data table for each application type (New Access Point, Service Area Competition, Look-Alike, Change in Scope). The data table is also formatted with the required inclusions by default. It is important to keep all defaulted layers turned on in the tool when using the application module as these layers are required for submission. If not applying, but instead needing to explore the map for research or other purposes, choose any application type and turn on and off layers as necessary using the Map Layers widget.

#### <span id="page-25-0"></span>Map View Requirements

The main elements required as part of the **map view** are as follows:

- Service Area the proposed ZCTAs of the service area should be selected on the map. This must be added by the user through the "Create Your Service Area" task in the navigation panel.
- Proposed Site the proposed new site(s) (this could be a new site for funding or a new site for a designation). This must be added by the user through the "Add Service Delivery Sites" task in the navigation panel.
- Other Health Facilities based on the application type, other health facilities may be required in the map view. These are already turned on by default for each application type. More facility layers can be added through the "Map Layers" widget, but exercise caution to not crowd the map view with unnecessary layers.
- Medically Underserved Areas/Population(s) all applications require this layer to be turned on. This is already defaulted in the map view for all application types.
- State and ZCTA borders these boundaries help define the service area selections. These are already defaults in the map view for all application types.

Below is a list of default map view elements that are required for each application type. This guide and the tool itself will be updated if there are any changes to these defaults in the future.

#### **Map View Defaults by Application Type**

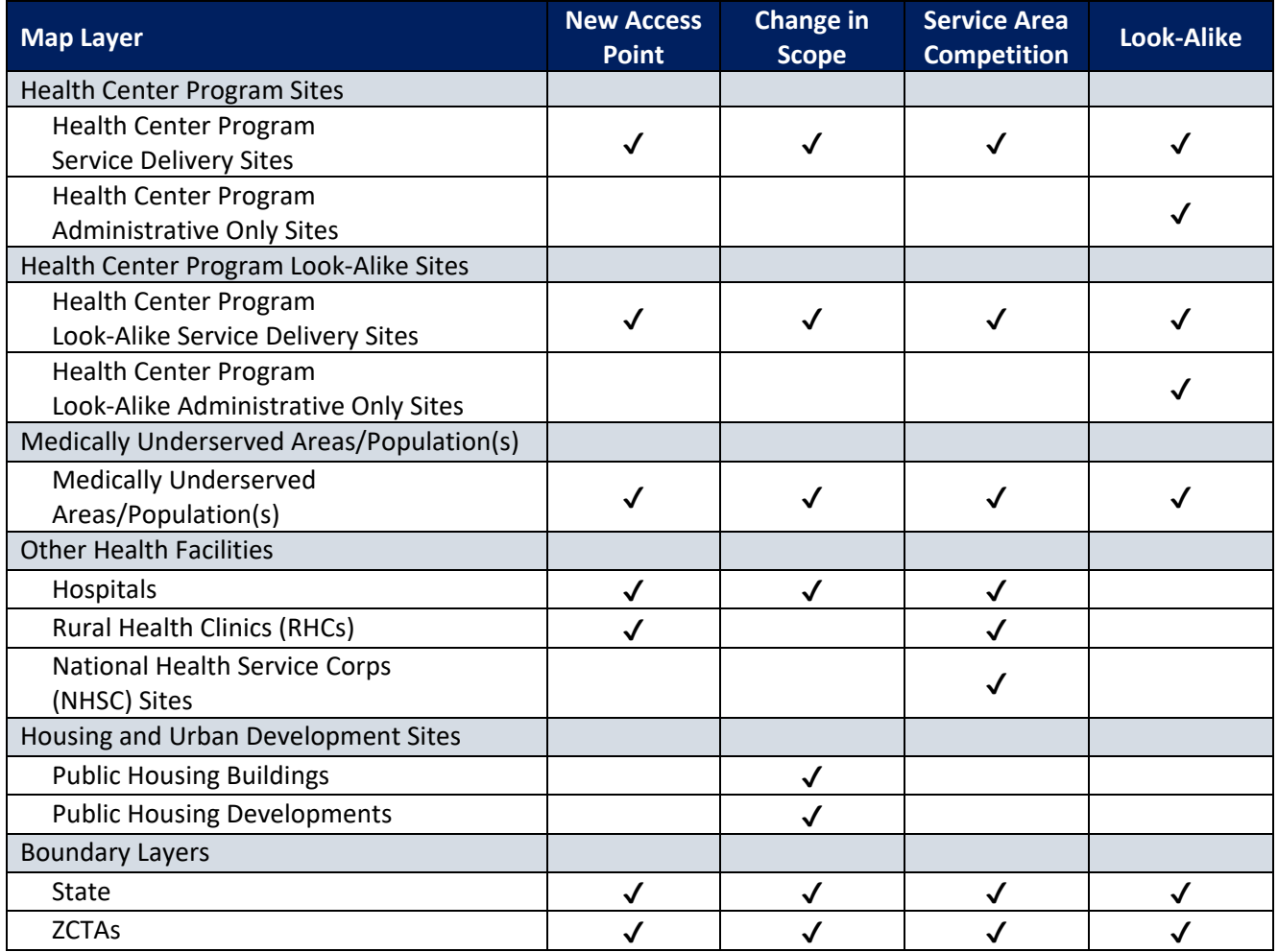

#### <span id="page-26-0"></span>Data Table Requirements

The main elements required as part of the data table are as follows:

- Service Area ZCTAs the data table will be organized by ZCTA, with a new ZCTA on each row. There will also be a row to show an aggregation of all ZCTAs for the data points that can be aggregated. Not all data points can be aggregated so this summary row may have blanks for some data points.
- Health Center Details these include data points about how many health centers are located in the ZCTA, the name of the health center that has the largest share of patients for that ZCTA (Dominant Health Center), and the share of patients for the dominant health center (only required for some application types). This data is available for Health Center Program awardees, look-alikes, or both combined.
- Population data both the total population per ZCTA and low-income population counts are necessary for all application types.

- Health Center Patient Data – based on the most recently available Uniform Data System data, health center patient data can be viewed by ZCTA. Note that some data may be suppressed if counts are too small to show publicly for confidentiality purposes.

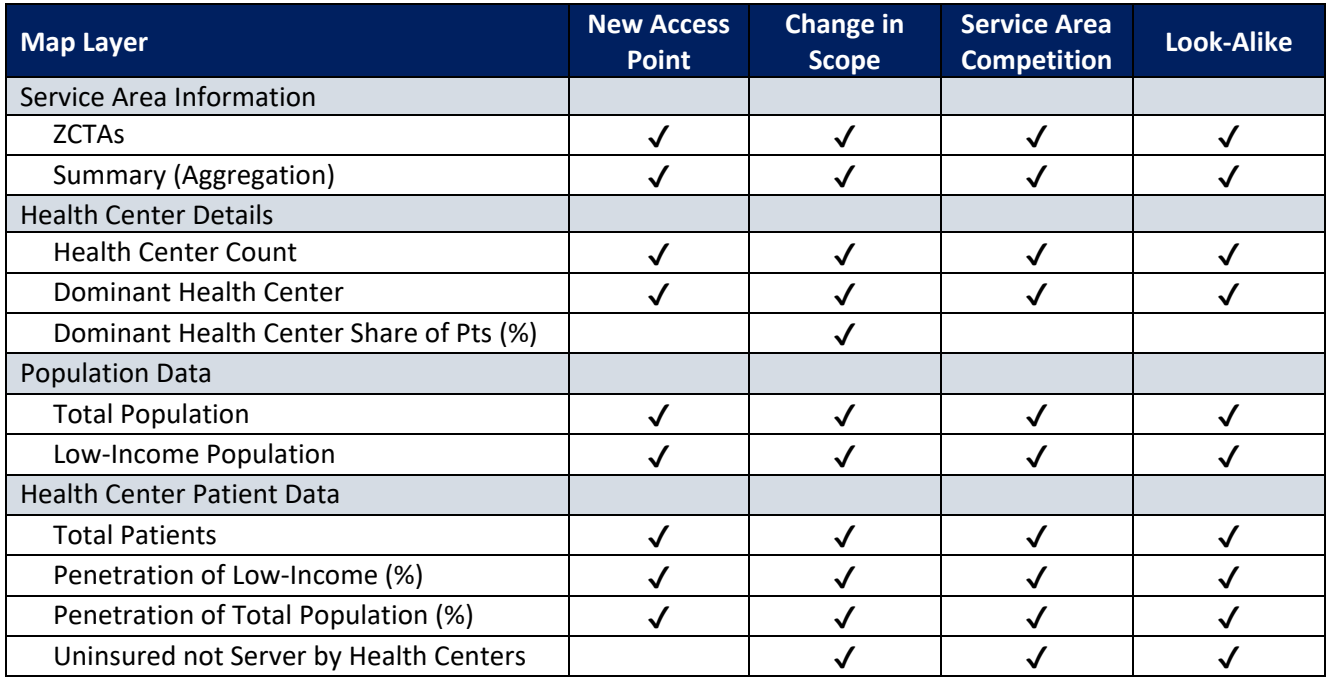

#### **Data Table Defaults by Application Type**

#### <span id="page-27-0"></span>Example Export

Below is an example of an export of the map view and data table. See the "Export the Map and Data [Table"](#page-16-1) section for more information on how to accomplish this export.

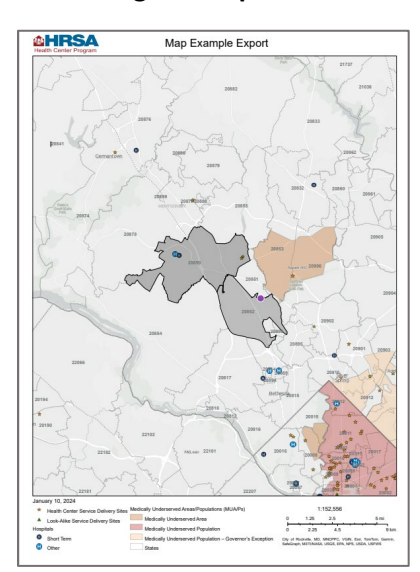

#### **Page 1: Map View Page 2: Data Table**

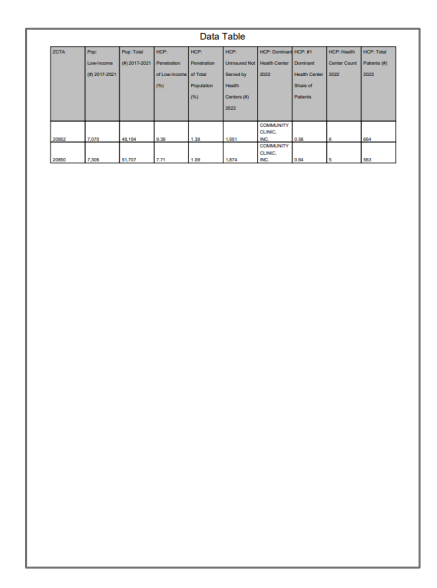

#### <span id="page-28-0"></span>**Frequently Asked Questions**

#### <span id="page-28-1"></span>Does this tool require a login, and can I save my work?

No, a login is not required to access the tool but, as a result, saving work is not an option at this time. Keep the browser tab open to reference any unfinished work.

#### <span id="page-28-2"></span>Does this tool include the same datasets as the UDS Mapper?

Yes, the tool includes the same datasets as UDS Mapper. For more information on the datasets, refer to the UDS Mapper website [here.](https://udsmapper.org/documents/DataintheUDSMapper.pdf) More documentation will be available in the Health Center Program GeoCare Navigator soon.

#### <span id="page-28-3"></span>When will the UDS Mapper sunset?

UDS Mapper will sunset on March 26, 2024. At that time, the udsmapper.org weblink will redirect users to the Health Center Program GeoCare Navigator. In the meantime, users have the option to use either tool for their application submissions.

#### <span id="page-28-4"></span>What are ZCTAs and why are they used in this tool instead of ZIP Codes?

ZCTAs represent geographic areas while ZIP Codes are point-based. The Census Bureau created ZCTAs to serve as polygonal-based representations. ZIP Codes and ZCTAs often align, but not always which is why a crosswalk is provided [here.](https://www.census.gov/programs-surveys/geography/guidance/geo-areas/zctas.html#:%7E:text=ZIP%20Code%20Tabulation%20Areas%20or,Plan%20(ZIP)%20Codes%20dataset.) More information on ZCTAs is available here.

#### <span id="page-28-5"></span>Is the ZIP to ZCTA Crosswalk available for reference?

Yes, the ZIP to ZCTA Crosswalk is still available on the UDS Mapper website [here.](https://udsmapper.org/zip-code-to-zcta-crosswalk/)

<span id="page-28-6"></span>Where can I ask questions related to application submissions or requirements? Questions related to the application process or specific application requirements should be directed to the related topic on the [BPHC Contact Form.](https://hrsa.my.site.com/support/s/)

#### Does this tool include information related to the Unmet Need Score?

No, this tool does not currently include information related to the Unmet Need Score (UNS). The Unmet Need Score Map Tool can be found [here.](https://data.hrsa.gov/topics/health-centers/sanam)

#### <span id="page-28-7"></span>Where can I ask questions and give suggestions about the Health Center Program GeoCare Navigator?

Thank you for your interest in submitting feedback and questions! Questions can be asked through the [BPHC Contact Form.](https://hrsa.my.site.com/support/s/) Select the "Health Center Program GeoCare Navigator" link under the "Health Center Program Data & Research" section. We will provide a response as soon as possible.